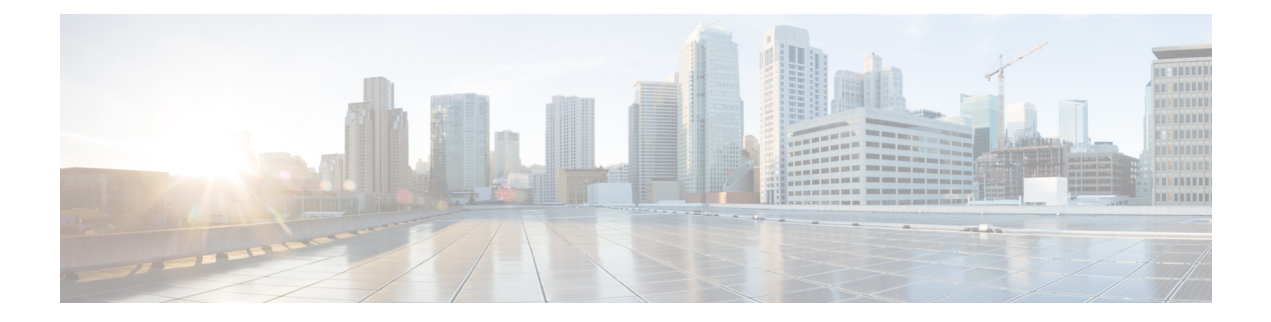

# **Installation**

- [Installation](#page-0-0) Overview, on page 1
- Applicable for 1GE and 10/25GE Switch [Configurations,](#page-1-0) on page 2
- Applicable for 1GE Switch [Configurations,](#page-5-0) on page 6
- Applicable for 10/25GE Switch [Configurations,](#page-11-0) on page 12
- Logging into HX [Connect,](#page-14-0) on page 15

# <span id="page-0-0"></span>**Installation Overview**

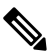

If the HyperFlex cluster nodes were part of any other HyperFlex cluster before (or not factory shipped), follow the node cleanup procedure before starting the cluster deployment. For more information , see [HyperFlex](https://community.cisco.com/t5/unified-computing-system/hyperflex-customer-cleanup-guides-for-fi-and-edge/ta-p/3896668) [Customer](https://community.cisco.com/t5/unified-computing-system/hyperflex-customer-cleanup-guides-for-fi-and-edge/ta-p/3896668) Cleanup Guides for FI and Edge. **Note**

Refer to the following table that summarizes the installation workflow for Edge deployments. The Steps 1-3 are common between 1GE and 10/25GE deployments. However, Step 4 is applicable for 1GE deployments, while the remaining Steps 5-6 are for 10/25GE deployments.

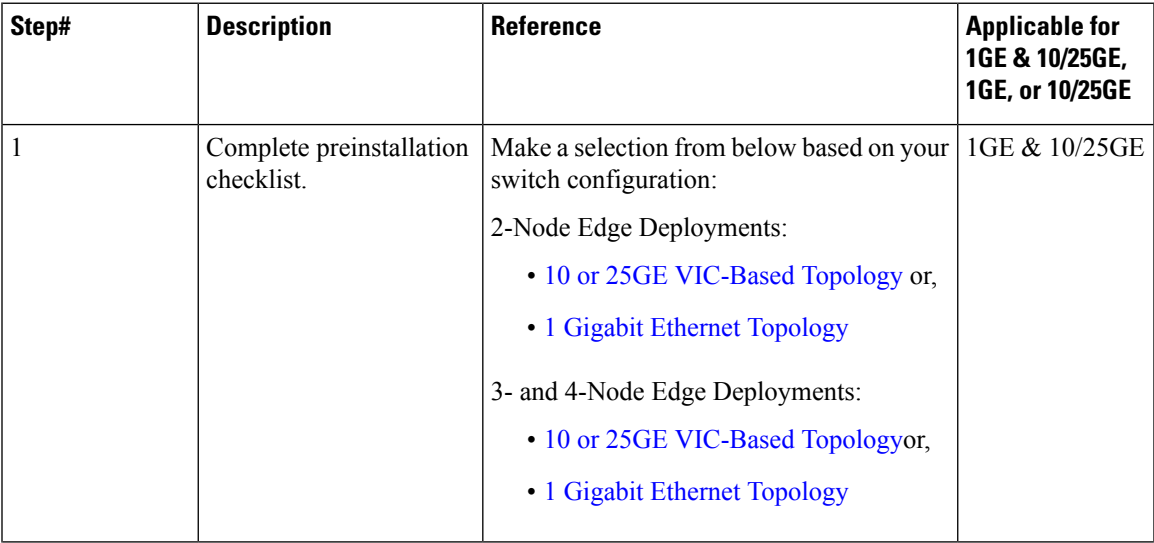

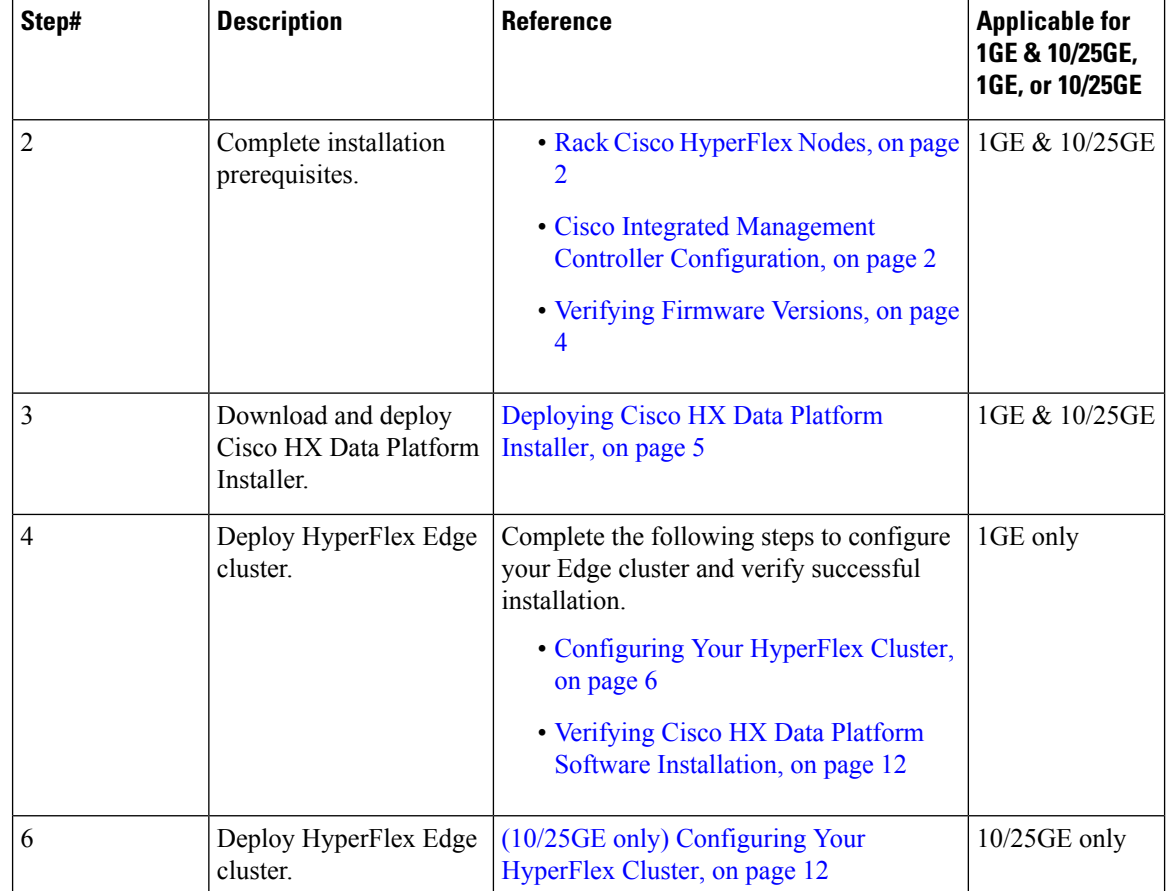

# <span id="page-1-1"></span><span id="page-1-0"></span>**Applicable for 1GE and 10/25GE Switch Configurations**

### **Rack Cisco HyperFlex Nodes**

For details on installation of Cisco HX220c M5/M6, HX240c M5/6 and HX225/245c M6 HyperFlex Nodes, review the Cisco [Hardware](https://www.cisco.com/c/en/us/support/hyperconverged-systems/hyperflex-hx-series/products-installation-guides-list.html) Install Guides.

Ú **Important**

You can use a console dongle to connect the VGA monitor and keyboard for CIMC configuration. You can also directly connect to the VGA and USB ports on the rear of the server. Alternatively, you can perform a lights-out configuration of CIMC if a DHCP server is available in the network.

### <span id="page-1-2"></span>**Cisco Integrated Management Controller Configuration**

Choose one method for CIMC network configuration: static assignment or DHCP assignment.

### **Configuring CIMC: Static Assignment**

To configure Cisco Integrated Management Controller (CIMC), you must enable CIMC standalone mode, configure the CIMC password and settings, and configure a static IP address manually using a KVM. This requires physical access to each server with a monitor and keyboard. Each server must be configured one at a time.

Customers may opt to use the dedicated CIMC management port for out-of-band use. Users should account for this third 1GE port when planning their upstream switch configuration. Additionally, the user should set the CIMC to dedicated mode during CIMC configuration. Follow Cisco UCS C-series [documentation](http://www.cisco.com/c/en/us/td/docs/unified_computing/ucs/overview/guide/UCS_rack_roadmap.html) to configure the CIMC in dedicated NIC mode. Under **NIC properties**, set the NIC mode to **dedicated** before saving the configuration.

#### **Before you begin**

- Ensure that all Ethernet cables are connected as described in the Physical Cabling section of this guide that applies to your deployment.
- Attach the VGA dongle to the server and connect a monitor and USB keyboard.
- **Step 1** Power on the server, and wait for the screen with the Cisco logo to display.
- **Step 2** When prompted for boot options, press **F8** to enter the **Cisco IMC Configuration** utility.
- **Step 3** In **CIMC User Details**, enter **password** for the **current CIMC password**, enter your **new CIMC password** twice, and press **Enter** to save your new password.

Systems ship with a default password of *password* that must be changed during installation. You cannot continue installation unless you specify a new user supplied password. **Important**

- **Step 4** For**IP (Basic)**, check **IPV4**, uncheck **DHCP enabled**, and enter valuesfor **CIMC IP**, **Prefix/Subnet** mask, and **Gateway**.
- **Step 5** For **VLAN (Advanced)**, check **VLAN enabled**, and:
	- If you are using trunk ports, set the appropriate **VLAN ID**.
	- If you are using access ports, leave this field blank.
- **Step 6** Leave the rest of the settings as default, press **F10** to save your configuration, and press **ESC** to exit the utility.
- **Step 7** In a web browser, navigate directly to the CIMC page at **https://***CIMC IP address*.
- **Step 8** Enter the username **admin** and your new CIMC password, and click **Log In**.
- **Step 9** Manually set the power policy to match the desired operation from **Server** > **Power Policies**.

Servers default to the Power Off power-restore policy set at the factory.

#### **What to do next**

You can use the virtual KVM console or continue to use the physical KVM. The SD cards have ESXi preinstalled from the factory and boot automatically during installation.

### **Configuring CIMC: DHCP Assignment**

To configure Cisco Integrated Management Controller (CIMC), you must enable CIMC standalone mode, configure the CIMC password and settings, and configure a dynamic IP address obtained through DHCP. This requires more network setup but eases configuration by enabling a lights-out setup of HyperFlex Edge nodes. All servers lease addresses automatically and in parallel, reducing deployment time.

#### **Before you begin**

- Ensure that all Ethernet cables are connected as described in the Physical Cabling section of this guide that applies to your deployment.
- Ensure the DHCP server is properly configured and running with a valid scope.
- Ensure the DHCP server is directly listening on the management VLAN or you have an IP helper configured on your switch(es).
- Decide on inband versus out-of-band CIMC:
	- If using inband CIMC, configure the native VLAN for all HyperFlex Edge switch ports to match the correct DHCP VLAN. This is the only way to ensure that the CIMC can lease an address automatically.
	- If using out-of-band CIMC, configure the dedicated switch port for access mode on the DHCP VLAN.
- **Step 1** Connect power cables.
- **Step 2** Access the DHCP logs or lease table to determine the CIMC addresses obtained
- **Step 3** Search the hostnames for **C220-<S/N>** to find your HyperFlex servers, and make note of the addresses for required inputs into the HX Data Platform Installer.

#### **What to do next**

When using DHCP, you must manually set a user defined CIMC password before beginning HyperFlex Data Platform installation. Use either the web UI or a CLI session to set a new password. The default password of **password** must be changed or installation fails.

### <span id="page-3-0"></span>**Verifying Firmware Versions**

You need to view current BIOS, CIMC, SAS HBA, and drive firmware versions, and verify that those versions match data in the Release Notes.

- **Step 1** In your browser, log into the CIMC web UI by navigating to **https://<CIMC IP>**.
- **Step 2** In the Navigation pane, click **Server**.
- **Step 3** On the **Server** page, click **Summary**.
- **Step 4** In the **Cisco Integrated Management Controller (CIMC) Information** section of the **Server Summary** page, locate and make a note of the **BIOS Version** and **CIMC Firmware Version**.
- **Step 5** In CIMC, navigate to **Inventory** > **PCIe Adapters**, and locate and make a note of the **SAS HBA Version**.
- **Step 6** In CIMC, navigate to **Storage** depending on which server type you are using, navigate to one of the following:
	- a) For M4, **Cisco 12G Modular SAS** > **Physical Drive Info**, and make a note of the drive type, manufacturer, and firmware version.
	- b) For M5 and M6, **Cisco 12G SAS HBA** > **Physical Drive Info**, and make a note of the drive type, manufacturer, and firmware version.
- **Step 7** Compare the current BIOS, CIMC, SAS HBA, and drive firmware versions with the versions listed in the Release Notes.
- **Step 8** If the minimum versions are not met, use the Host Update Utility (HUU) Download Links in the compatibility matrix to upgrade the firmware versions running on the system, including Cisco Virtual Interface Cards (VIC),PCI Adapter, RAID controllers, and drive (HDD/SSD) firmware. You can find current and previous releases of the Cisco HUU User Guide at this location: [http://www.cisco.com/c/en/us/support/servers-unified-computing/ucs-c-series-rack-servers/](http://www.cisco.com/c/en/us/support/servers-unified-computing/ucs-c-series-rack-servers/products-user-guide-list.html) [products-user-guide-list.html.](http://www.cisco.com/c/en/us/support/servers-unified-computing/ucs-c-series-rack-servers/products-user-guide-list.html)

### <span id="page-4-0"></span>**Deploying Cisco HX Data Platform Installer**

HX Data Platform Installer can be deployed on an ESXi server, as well as a VMware Workstation, VMware Fusion, or Virtual Box. The HyperFlex software is distributed as a deployable virtual machine, contained in an Open Virtual Appliance (OVA) file format. Use the following procedure to deploy HX Data Platform Installer using a VMware vSphere (thick) Client.

**Step 1** Download the HX Data Platform Installer OVA from [Cisco.com](https://software.cisco.com/download/type.html?mdfid=286305544&catid=null), and save the package locally.

Verify the downloaded version matches the recommended version for your deployment.

- **Step 2** Log into vCenter using the vSphere client.
- **Step 3** Select **File** > **Deploy OVF Template**.
- **Step 4** In the **Deploy OVF Template** wizard, on the **Source** page, specify the source location, and click **Next**.
- **Step 5** On the **OVF Template Details** page, view the information, and click **Next**.
- **Step 6** (Optional) On the **Name and Location** page, edit the name and location for the virtual appliance, and click **Next**.
- **Step 7** On the **Host/Cluster** page, select the host or cluster on which you want to deploy, and click **Next**.
- **Step 8** On the **Resource Pool** page, select the resource pool where you want to run the OVF template, and click **Next**.
- **Step 9** On the **Storage** page, select a datastore to store the deployed OVF template, and click **Next**.
- **Step 10** On the **Disk Format** page, select the disk format to store the virtual machine virtual disks, and click **Next**.
- **Step 11** On the **Network Mapping** page, for each network specified in the OVF template, right-click the **Destination Network** column to select a network in your infrastructure, and click **Next**.
- **Step 12** Provide the OVF properties for the installer VM, namely: hostname, default gateway, DNS server, IP address, and subnet mask.

Alternatively, leave all of the OVF properties blank for a DHCP assigned address.

**Step 13** On the **Ready to Complete** page, select **Power On After Deployment**, and click **Finish**.

# <span id="page-5-0"></span>**Applicable for 1GE Switch Configurations**

## <span id="page-5-1"></span>**Configuring Your HyperFlex Cluster**

- **Step 1** In your web browser, enter the IP address of the installer VM, and click **Accept** or **Continue** to bypass any SSL certificate errors.
- **Step 2** Verify the HyperFlex installer **Build ID** in the lower right corner of the login screen.
- **Step 3** Log into Cisco HX Data Platform Installer using username **root** and password **Cisco123**.
	- Systemsship with a default password of *Cisco123* that must be changed during installation. The HyperFlex on-premises installer requires changing the root password as part of deployment. You cannot continue installation unless you specify a new password. Use the new password at this point in the configuration procedure. **Important**
- **Step 4** Read the End User Licensing Agreement, check **I accept the terms and conditions**, and click **Login**.
- **Step 5** On the **Workflow** page, click **Cluster Creation with HyperFlex Edge**.
- **Step 6** To perform cluster creation, you can import a *JSON configuration* file with the required configuration data. The following two steps are optional if importing a JSON file, otherwise you can input data into the required fields manually.
	- For a first-time installation, contact your Cisco representative to procure the factory preinstallation JSON file. **Note**
		- **a.** Click **Select a file** and choose your *JSON file* to load the configuration. Select **Use Configuration**.
		- **b.** An **Overwrite Imported Values** dialog box displays if your imported values for Cisco UCS Manager are different. Select **Use Discovered Values**.
- **Step 7** On the **Credentials** page, complete the following fields, and click **Continue**.

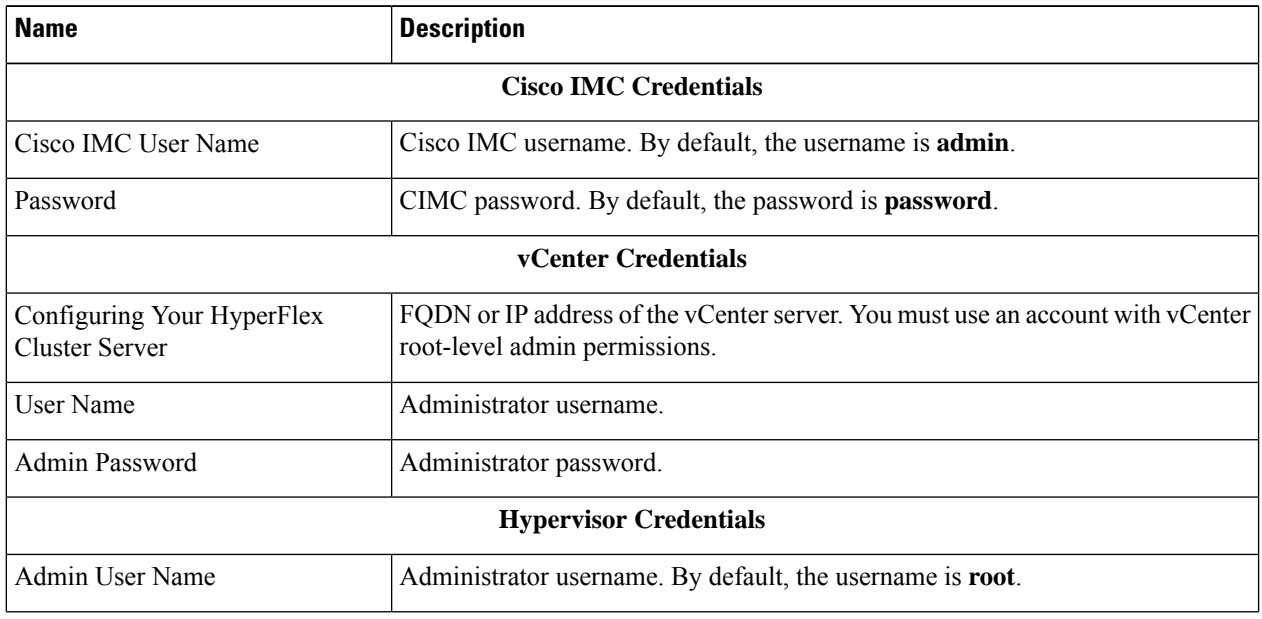

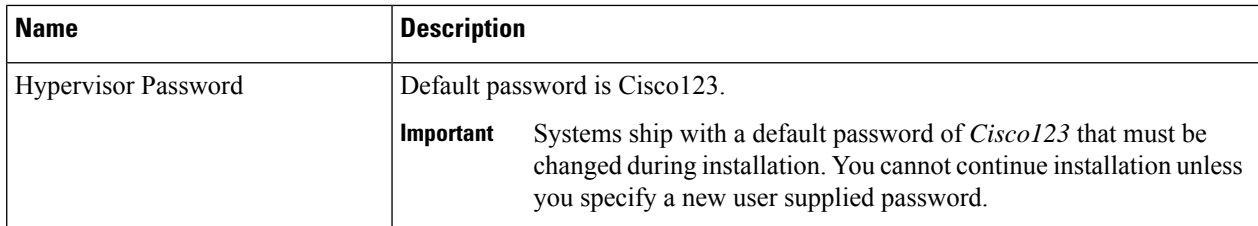

Use the following screenshot as a reference to complete the fields in this page.

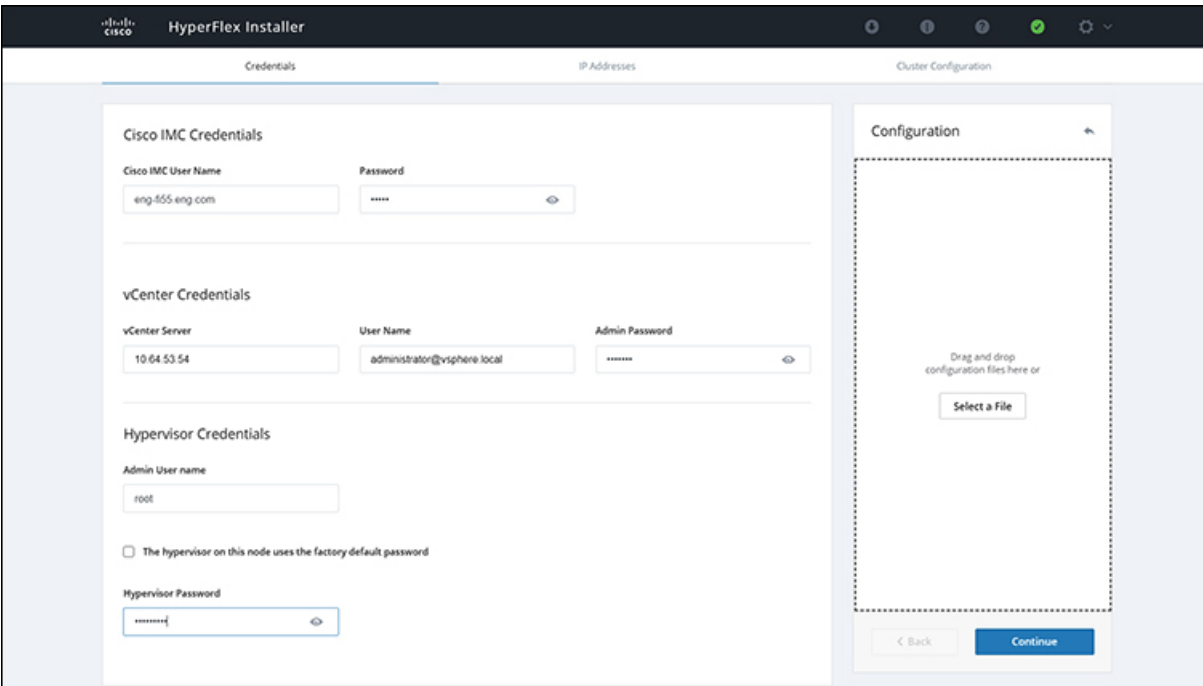

### **Step 8** On the **IP Addresses** page, enter the assigned addresses for each server.

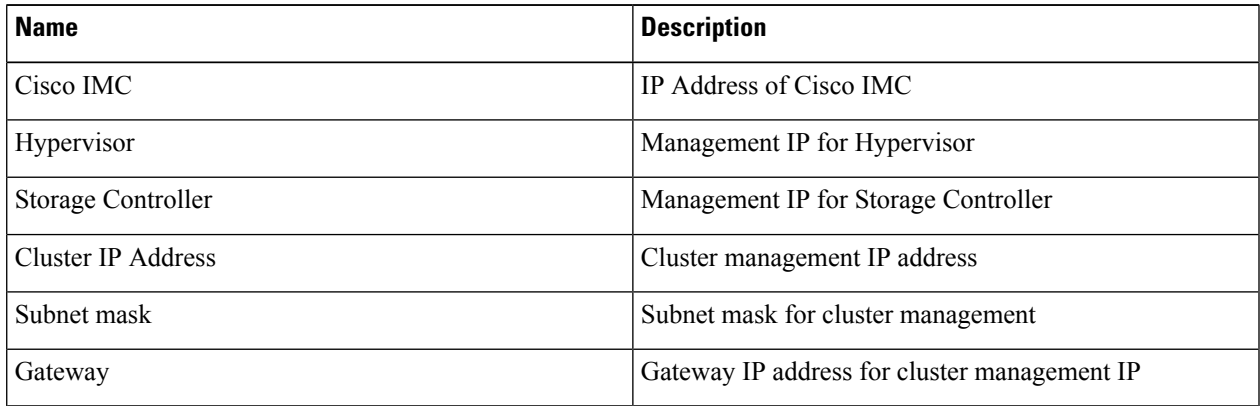

Use the following screenshot as a reference to complete the fields in this page.

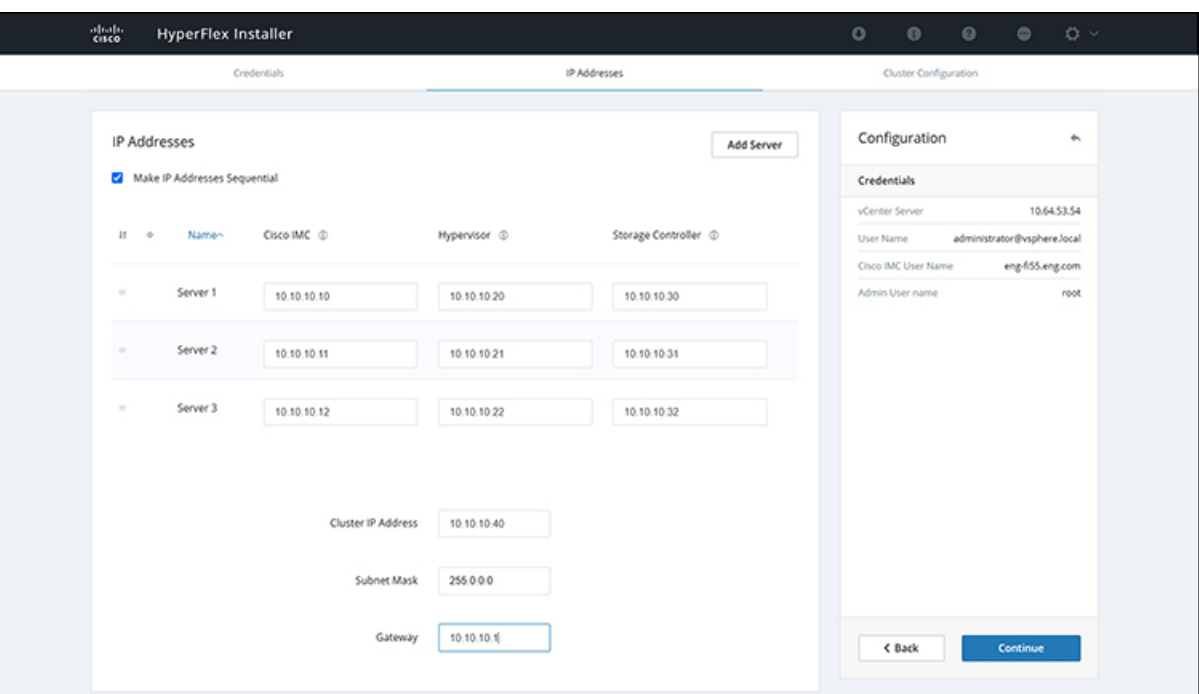

**Step 9** On the **Cluster Configuration** page, complete the following fields, and click **Continue**.

**Note** Complete all the fields using your pre-install worksheet.

| <b>Name</b>               | <b>Description</b>                                                                                      |
|---------------------------|----------------------------------------------------------------------------------------------------|
| <b>Cisco HX Cluster</b>   |                                                                                                    |
| <b>Cluster Name</b>       | User-supplied name for the HyperFlex storage cluster.                                                   |
| <b>Replication Factor</b> | Support for Replication Factor 3 for 3- and 4-Node edge<br>clusters was introduced in HXDP Release 4.5. |
|                           | The default Replication Factor for a 2-Node edge cluster<br>is 2.                                       |
| <b>Controller VM</b>      |                                                                                                    |
| Create Admin Password     | There is no default password for the Controller VM. User<br>needs to set this field                     |
| Confirm Admin Password    | Confirm the Administrator password.                                                                     |
| vCenter Configuration     |                                                                                                    |
| vCenter Datacenter Name   | The name of the vCenter datacenter where the HyperFlex<br>hosts were added.                             |
| vCenter Cluster Name      | The name of the vCenter cluster where the HyperFlex hosts<br>were added.                                |
| <b>System Services</b>    |                                                                                                    |

 $\mathbf I$ 

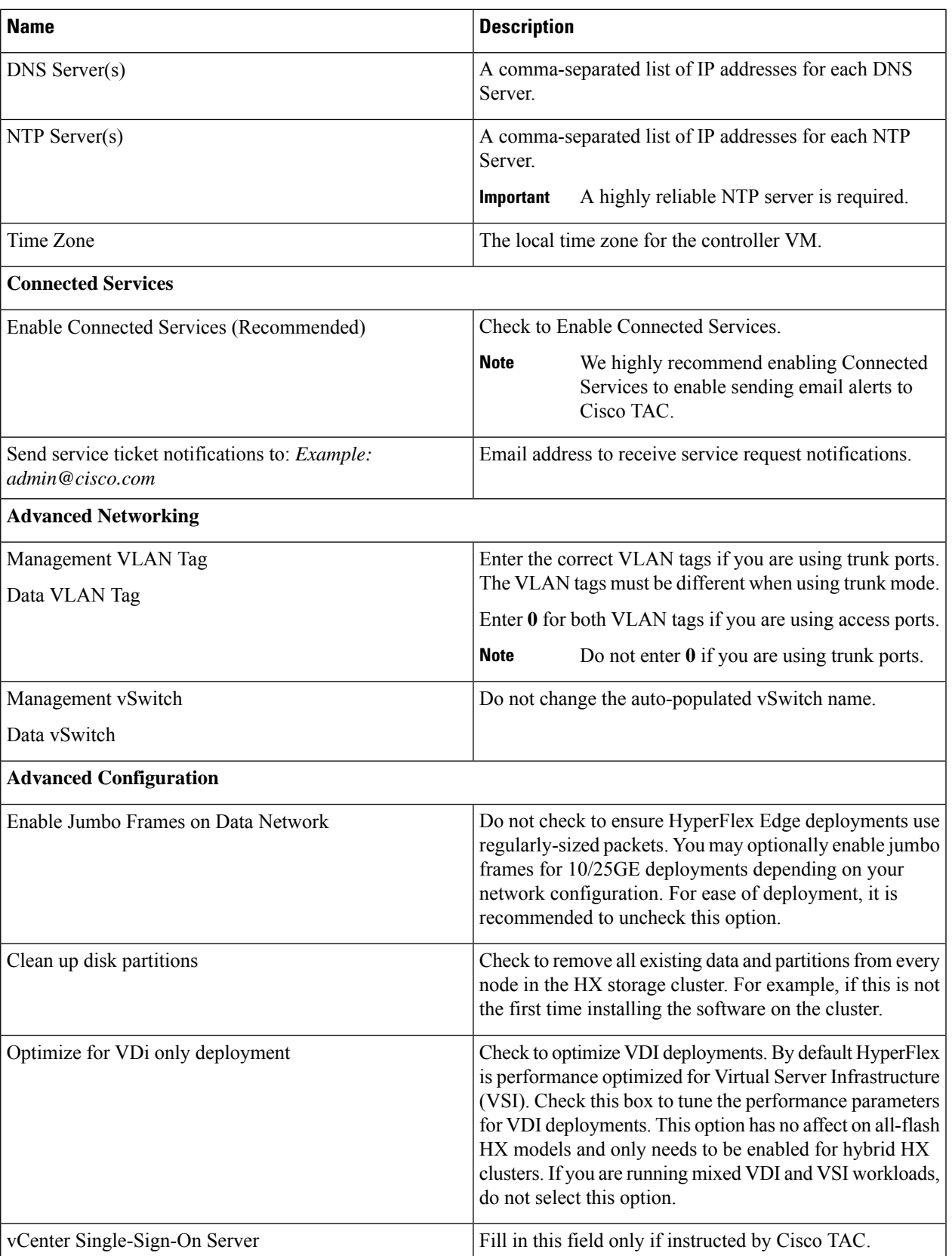

I

Use the following screenshot as a reference to complete the fields in this page.

I

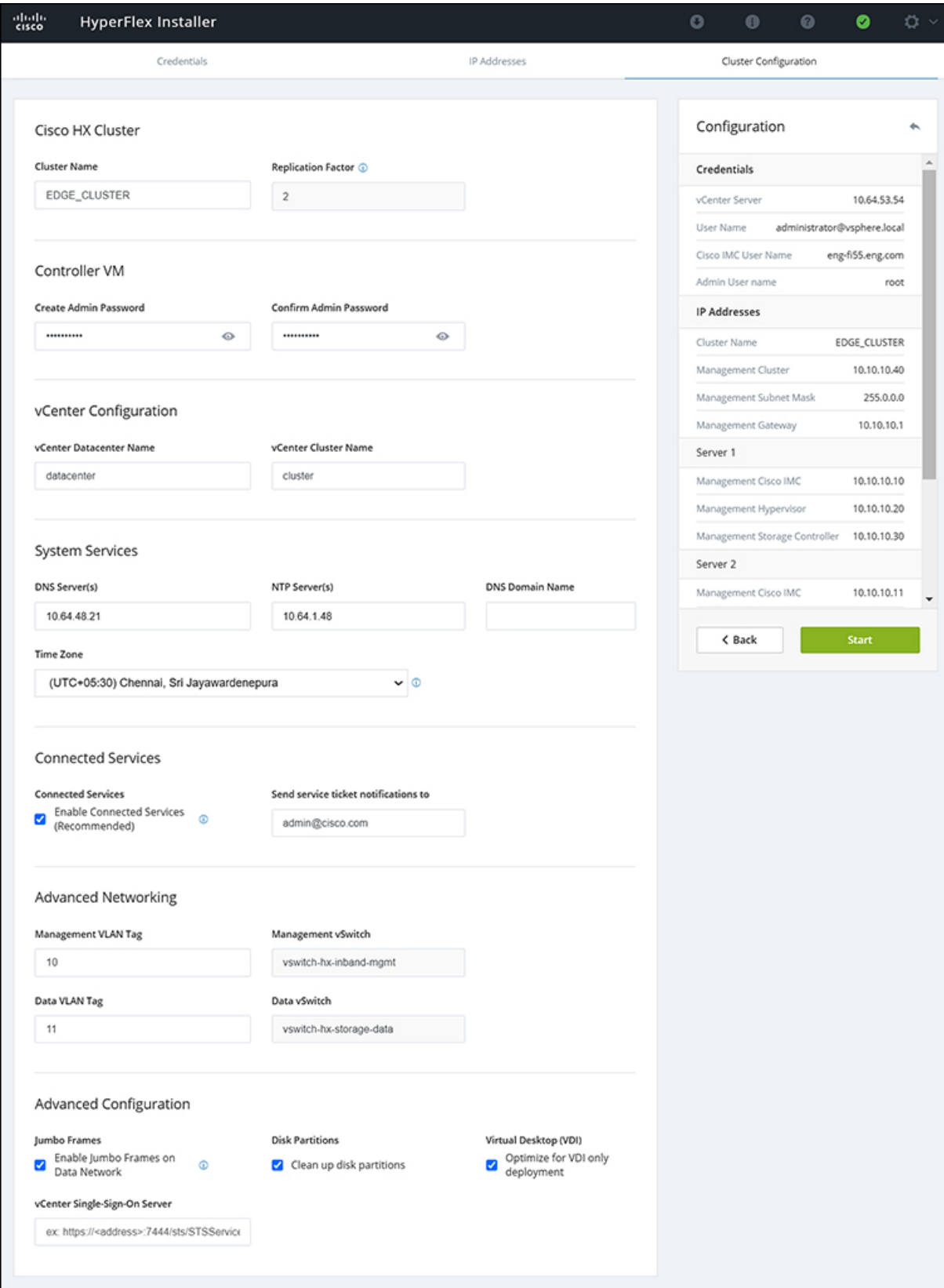

**Step 10** After deployment finishes, the **Summary Deployment** page displays a summary of the deployment details.

#### **What to do next**

Confirm HX Data Platform Plug-in installation. See Verifying Cisco HX Data Platform Software Installation, on [page](#page-11-1) 12

### <span id="page-11-1"></span>**Verifying Cisco HX Data Platform Software Installation**

- **Step 1** Launch **vSphere**, and log into the vCenter Server as an administrator.
- **Step 2** Under **vCenter Inventory Lists**, verify that **Cisco HX Data Platform** displays.

If the entry for Cisco HX Data Platform does not appear, log out of vCenter, close the browser, and log back in. In most cases, the issue is resolved by this action.

If logging out of vCenter does not fix the issue, you may have to restart the vSphere Web Client . SSH to the VCSA and run service vsphere-client restart. For a Windows vCenter, restart VMware vSphere Web Client in the services page in mmc.

<span id="page-11-0"></span>**Step 3** Ensure that your new cluster is online and registered.

## <span id="page-11-2"></span>**Applicable for 10/25GE Switch Configurations**

### **(10/25GE only) Configuring Your HyperFlex Cluster**

**Step 1** In your web browser, enter the IP address of the installer VM, and click **Accept** or **Continue** to bypass any SSL certificate errors. **Step 2** Verify the HyperFlex installer **Build ID** in the lower right corner of the login screen. **Step 3** Log in to Cisco HX Data Platform Installer using username **root** and password **Cisco123**. Systemsship with a default password of *Cisco123* that must be changed during installation. The HyperFlex on-premises installer requires changing the root password as part of deployment. You cannot continue installation unless you specify a new password. Use the new password at this point in the configuration procedure. **Important Step 4** Read the End User Licensing Agreement, check **I accept the terms and conditions**, and click **Login**. **Step 5** On the **Workflow** page, click **Cluster Creation with HyperFlex Edge**. **Step 6** On the **Credentials** page, complete the following fields, and click **Continue**. **Name Description vCenter Credentials**

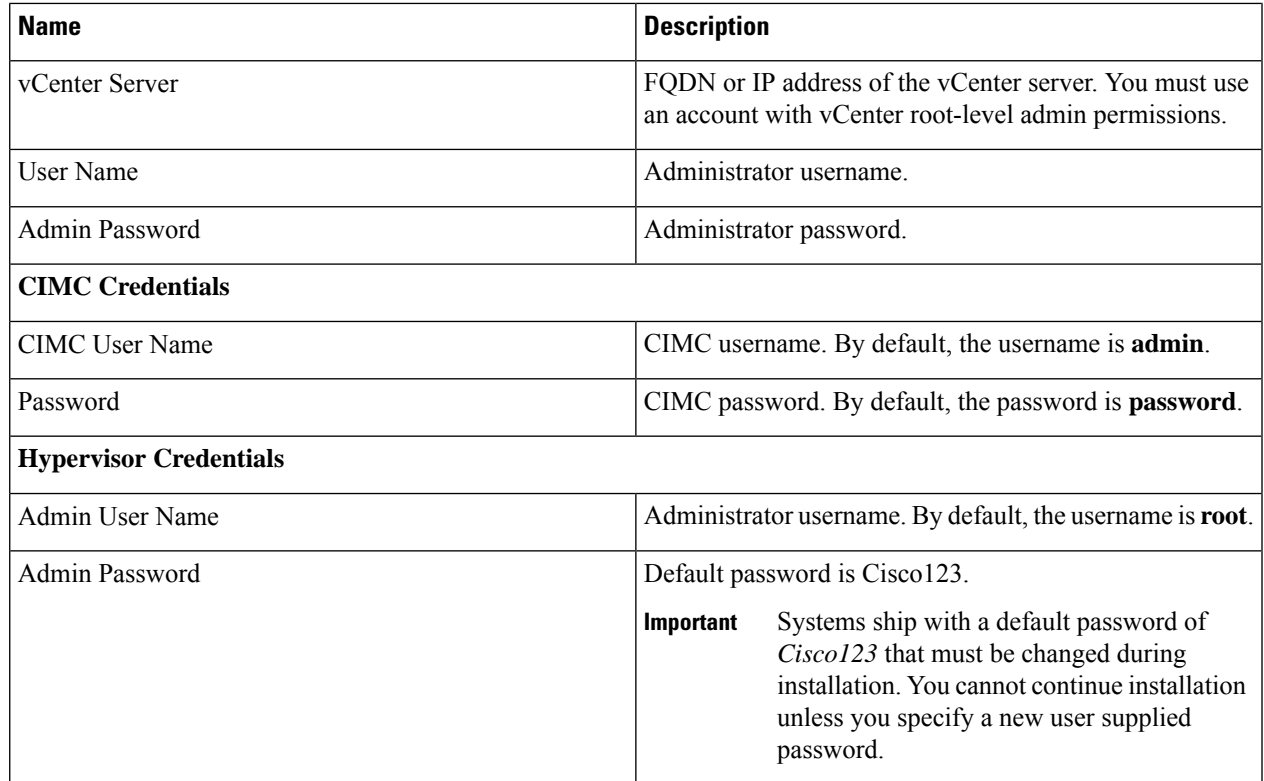

**Step 7** On the **IP Addresses** page, enter the assigned addresses for each server:

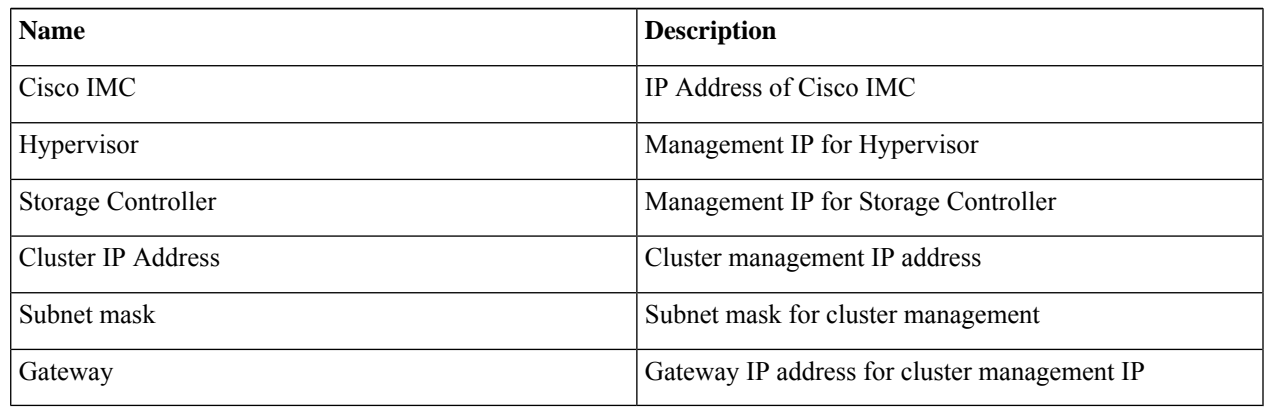

**Step 8** On the **Cluster Configuration** page, complete the following fields, and click **Continue**.

**Note** Complete all the fields using your pre-install worksheet.

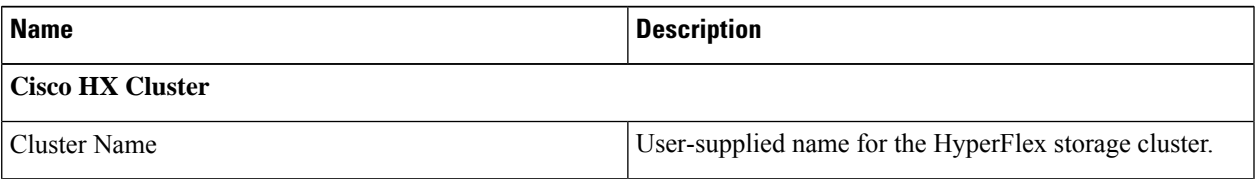

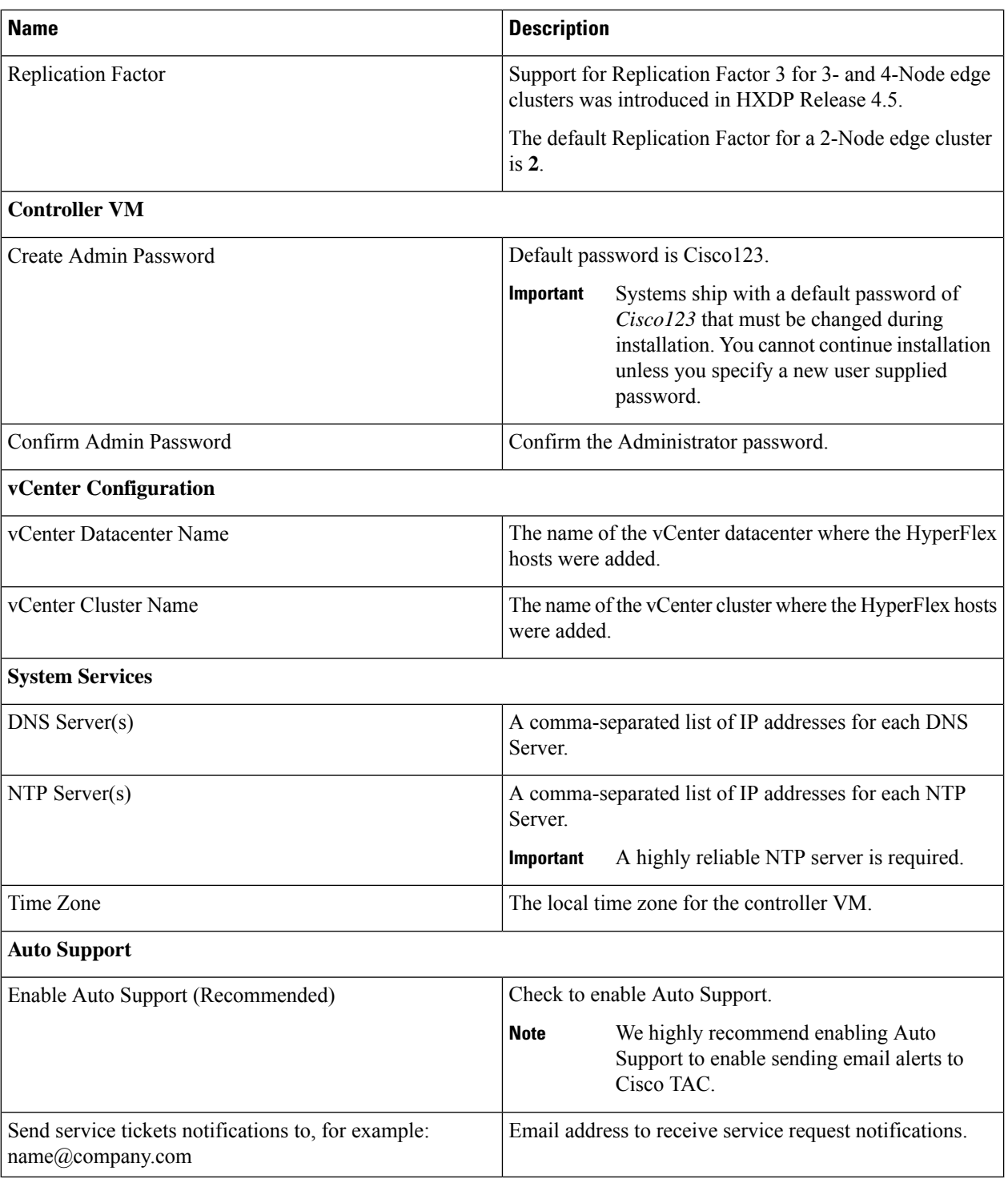

**Step 9** On the **Advanced Cluster Configuration** page, complete the following fields, and click **Start**.

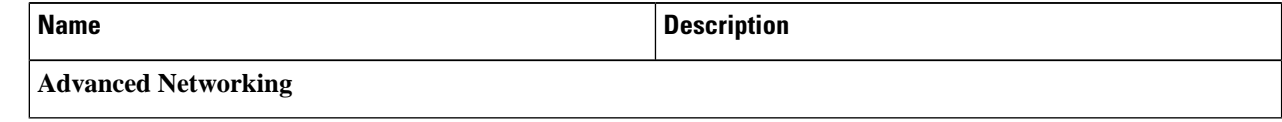

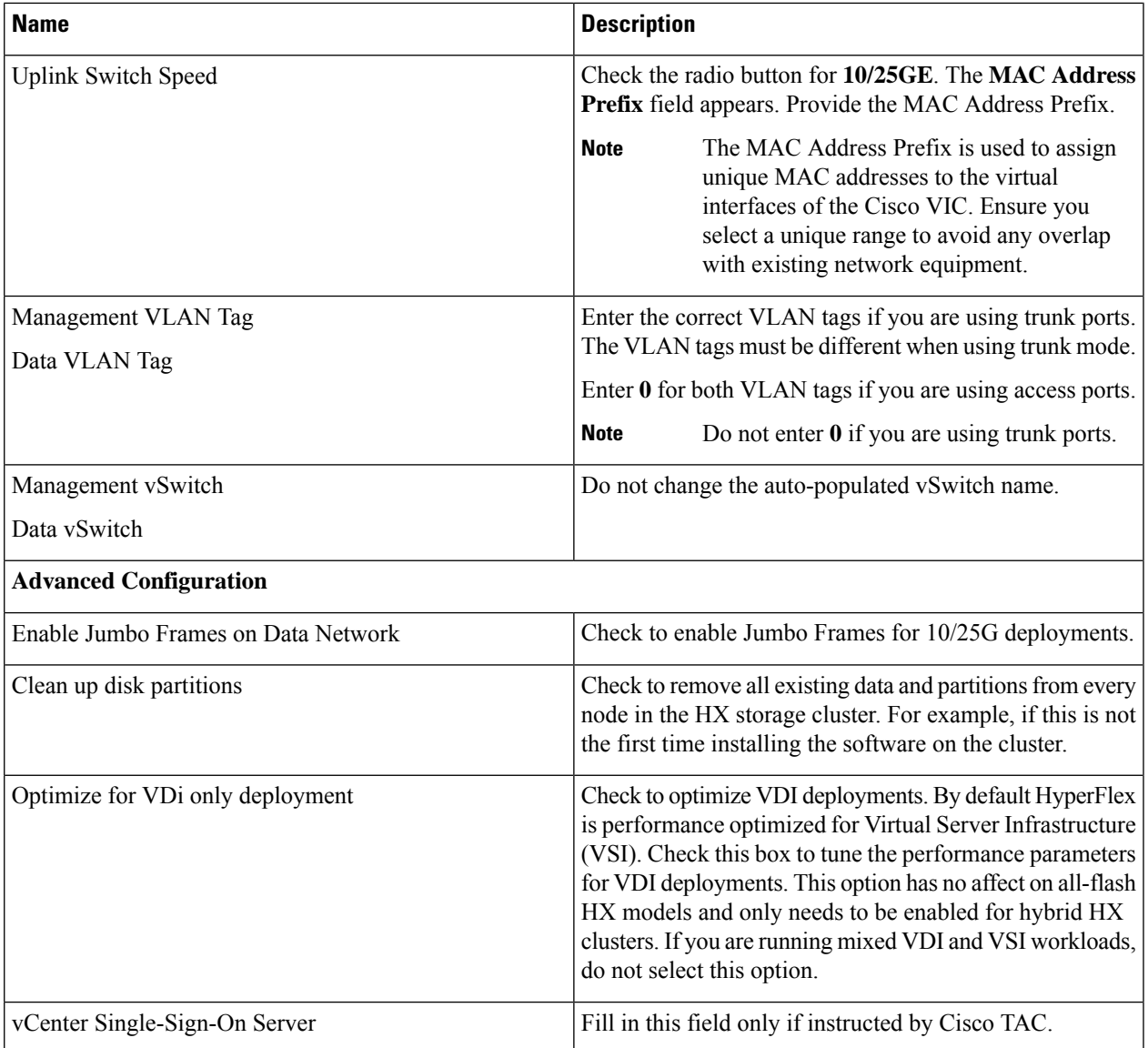

Review the progressfor any of the cluster configuration tasks on the **Progress** page. The deployment can take anywhere between 20-45 minutes to complete.

<span id="page-14-0"></span>**Step 10** After deployment finishes, the **Summary Deployment** page displays a summary of the deployment details.

#### **What to do next**

Confirm HX Data Platform Plug-in installation.

# **Logging into HX Connect**

Cisco HyperFlex Connect provides an HTML5 based access to HX Storage monitoring, and replication, encryption, datastore, and virtual machine tasks. This procedure provides a summary on launching and logging into HX Connect. For the detailed procedure on logging in to HX Connect, see the Cisco [HyperFlex](https://www.cisco.com/c/en/us/support/hyperconverged-systems/hyperflex-hx-data-platform-software/products-user-guide-list.html) Data Platform [Administration](https://www.cisco.com/c/en/us/support/hyperconverged-systems/hyperflex-hx-data-platform-software/products-user-guide-list.html) Guide.

Step 1 Launch HX Connect UI from a browser of your choice from https://Cluster\_IP/ or https://FQDN.

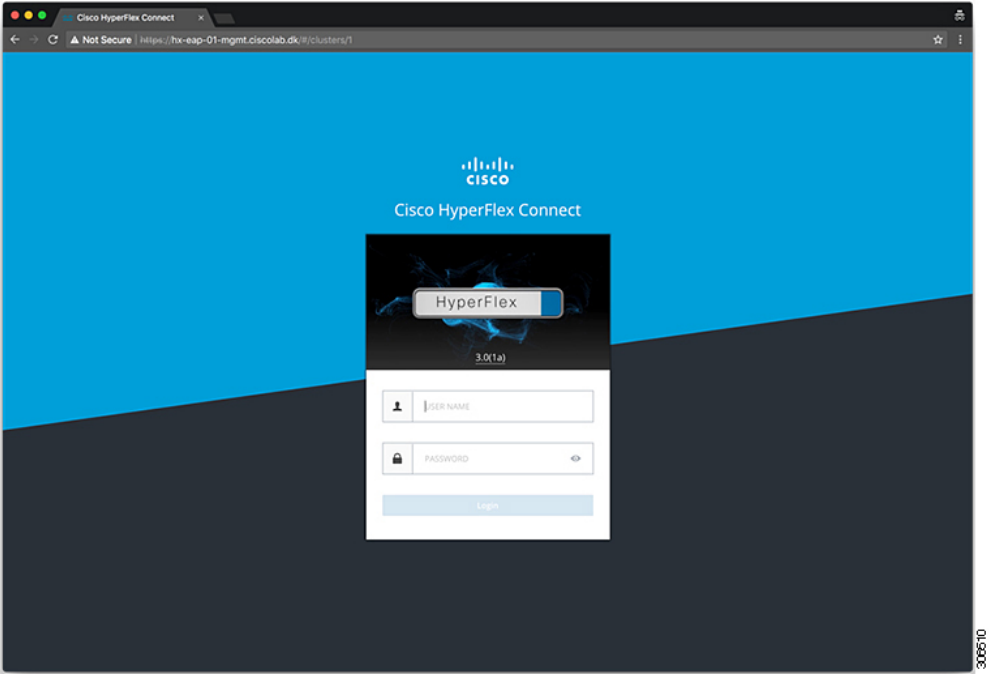

**Step 2** Log in with the following credentials:

- **Username**—**admin**
- **Password**—Use the password set during cluster installation.

#### **What to do next**

Run the post install script before the HyperFlex cluster is ready for production use. Depending on whether you are running in a 1GE or 10/25GE switch configuration, see: